## **Canon AirPrint on an iOS Device or Mac**

Requirements:

- iPhone and iPad with iOS 14 or higher.
- Mac with MacOS Catalina (10.15) or Later.
- Your iOS device or Mac and the printer must be connected to the NYIT network

## **Canon AirPrint from** *iOS* **device:**

1. Tap the share icon to display menu options for your iOS device.

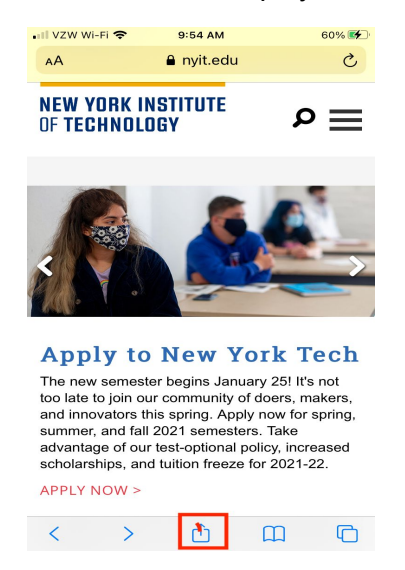

- 2. Scroll down and tap the printer icon or Print.
- 3. Tap Select Printer and choose "*Canon\_Secure\_Print*"
- 4. Tap Print in the upper-right corner.

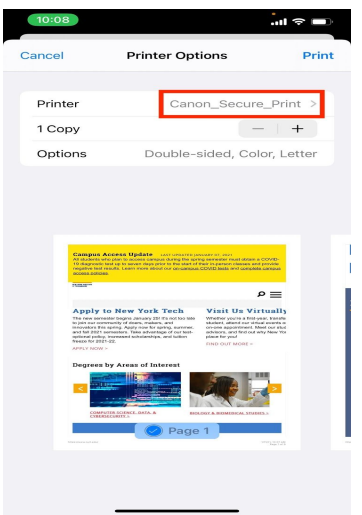

5. Enter you NYIT credentials

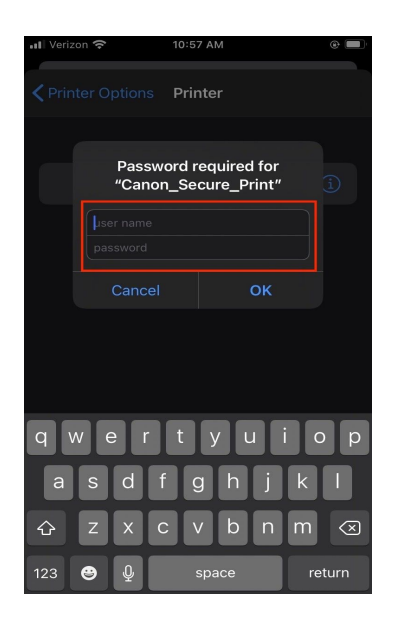

- 6. Go to the nearest Canon Printer, swipe your ID or Enter your NYIT credentials.
- 7. Touch the "Secure Print" icon and select the print job you would like to release.
- 8. Touch "Print and Save" to release the job.

## **Canon AirPrint from** *MacOS* **device**

- 1. Add Canon Secure Print to your MacOS device.
	- a. Go to System Preferences and Click on Printers

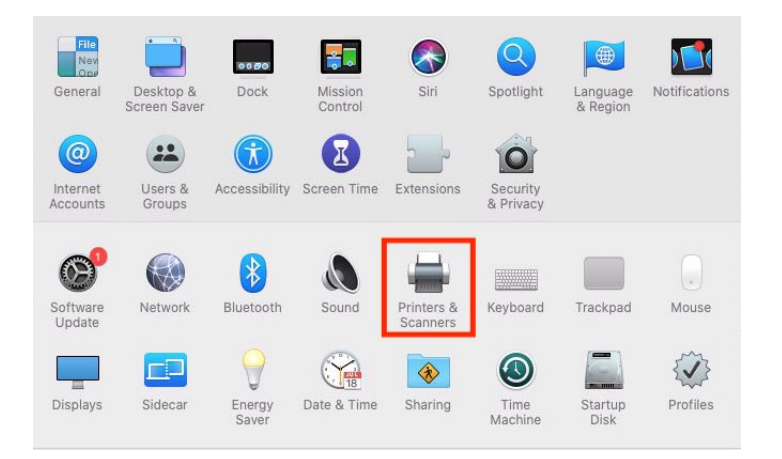

b. Select the "+" in the left corner

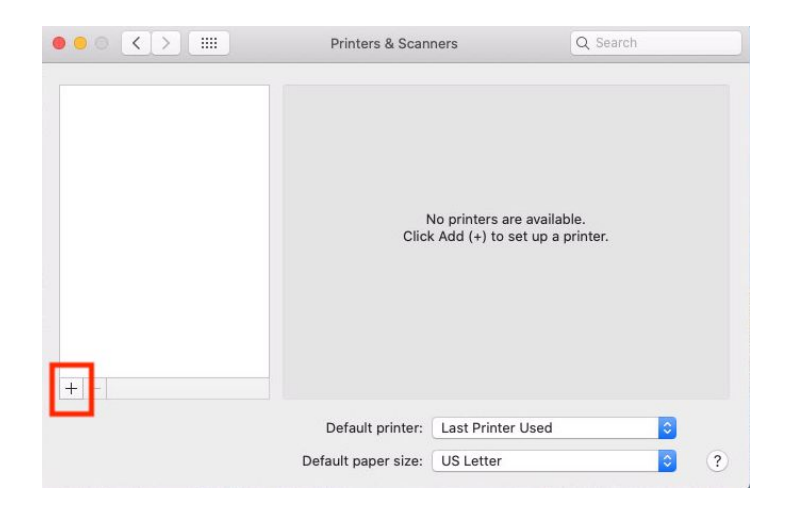

c. Select "*Canon\_Secure\_Print*" and click "*Add*"

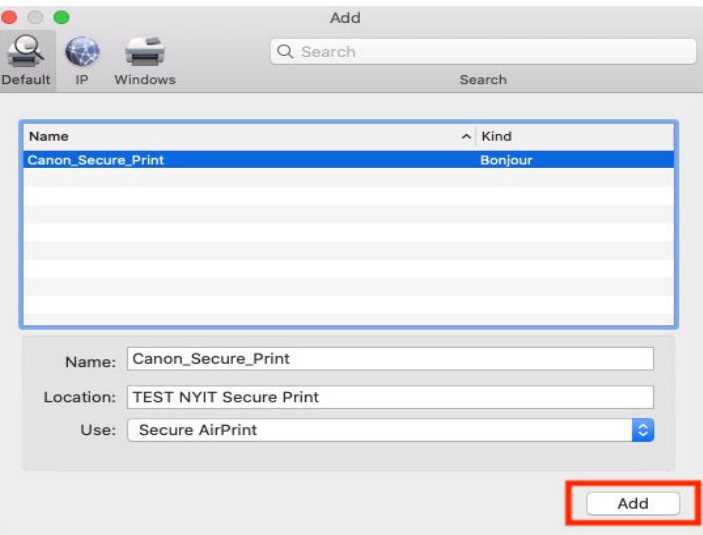

2. Choose the "Canon\_Secure\_Print" from the drop down menu while on campus and select "Print"

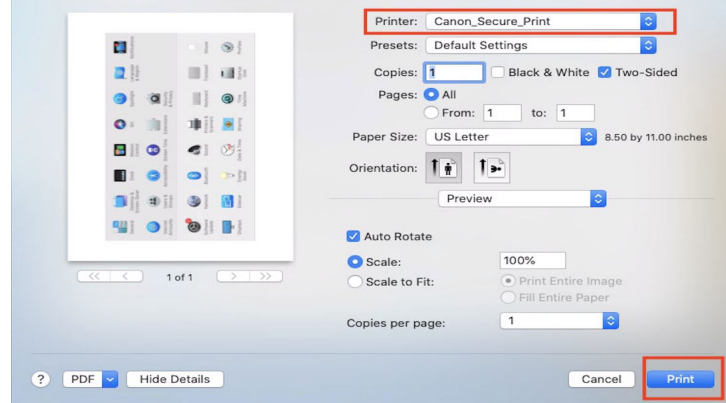

3. You will be prompted to enter your NYIT credentials.

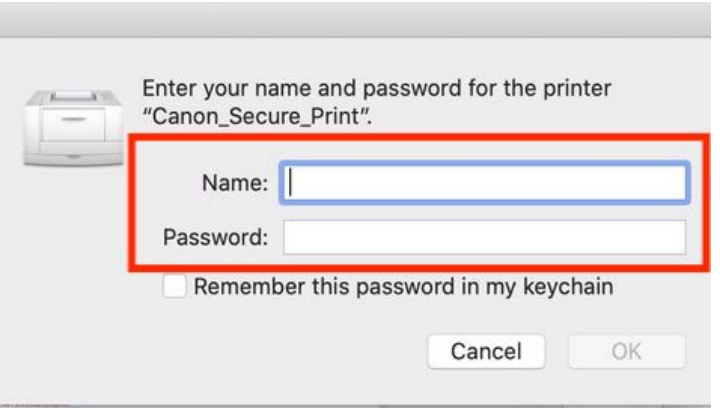

- 4. Go to the nearest Canon Printer, swipe your ID or Enter your NYIT credentials.
- 5. Touch the "Secure Print" icon and select the print job you would like to release.
- 6. Touch "Print and Save" to release the job.